# 1. 主板簡介

谢谢你采用了 Fatal1ty P67 Performance Series 主板,本主板严格制造,质量可靠, 穩定性好 , 能夠獲得卓越的性能。本安裝指南介紹了安裝主板的步驟。更加詳細的主 板信息可參看驅動光盤的用戶手冊。

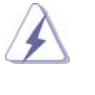

由于主板规格和 BIOS 软件将不断升级, 本手册之相关内容变更恕不另 行通知。請留意華站上公布的升級版本。 如果您需要与此主板有关的技术支持, 请参观我们的网站以了解您使用机 種的規格信息。

## 1.1 包裝盒內物品

Fatal1ty P67 Performance Series 主板 (ATX 規格 : 12.0 英吋 X 9.6 英吋 , 30.5 厘米 X 24.4 厘米 ) Fatal1ty P67 Performance Series 快速安裝指南 Fatal1ty P67 Performance Series 支持光盤 一條 80-conductor Ultra ATA 66/100/133 IDE 排線 一條 3.5 英吋軟驅排線 四條 Serial ATA(SATA) 數據線 ( 選配 ) 一條 3.5mm 音頻線 ( 選配 ) 一塊 I/O 擋板

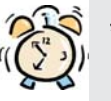

## 我們提醒您...

为了在 Windows® 7 / 7 64-bit / Vista™ / Vista™ 64-bit 系统中取得 更好的性能,建议您在BIOS中将Storage Configuration (存储配置)选项 設成AHCI模式。關于BIOS設置程序,請參見支持光盤中的"User Manual" 以了解相詳細信息。

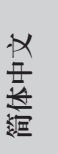

**Fatal1ty P67 Performance Series Motherboard**

 $223 \neq$ FATAL<sup>TY</sup>

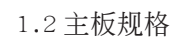

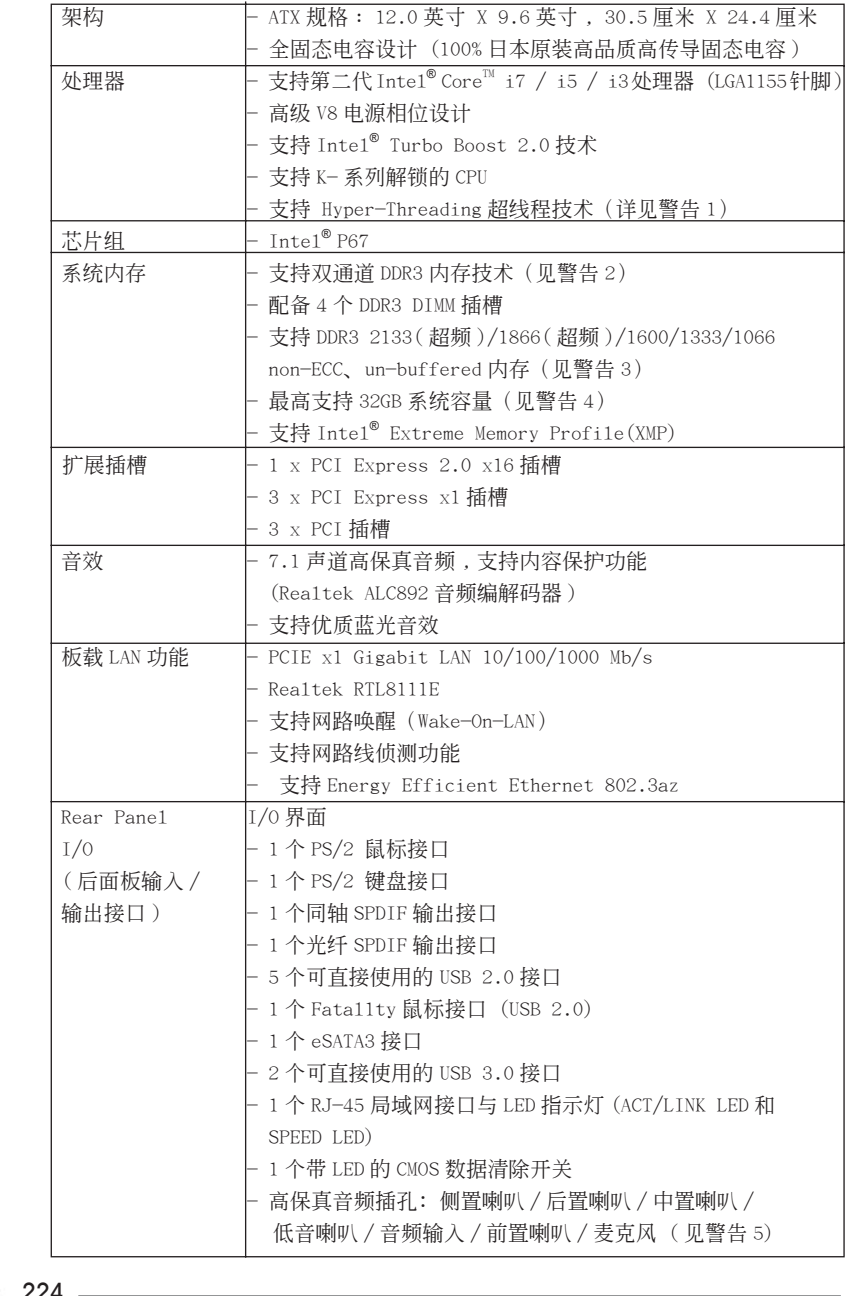

 $\frac{224}{\sqrt{25}}$  224

簡體中文

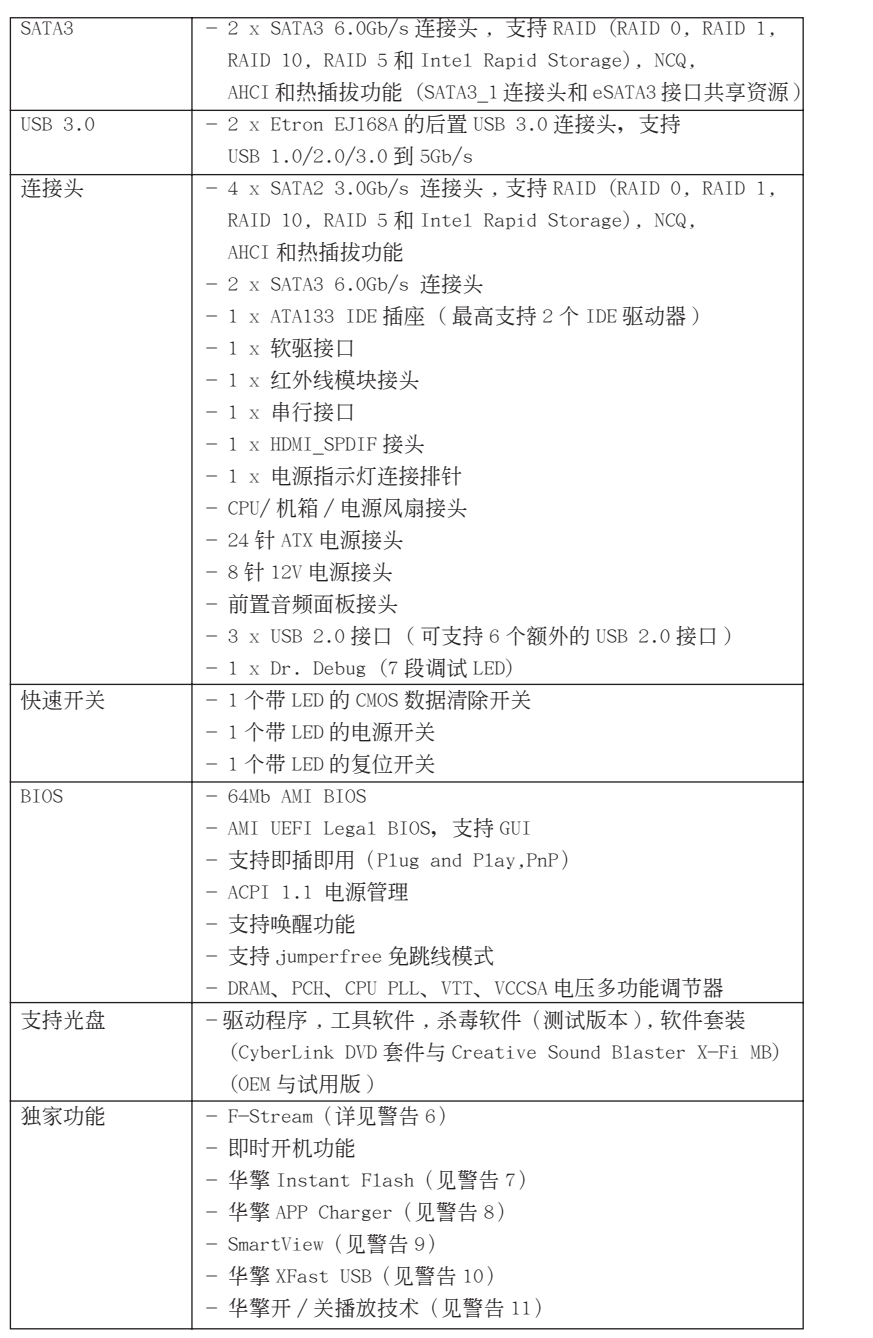

 $-225$ 

**Fatal1ty P67 Performance Series Motherboard**

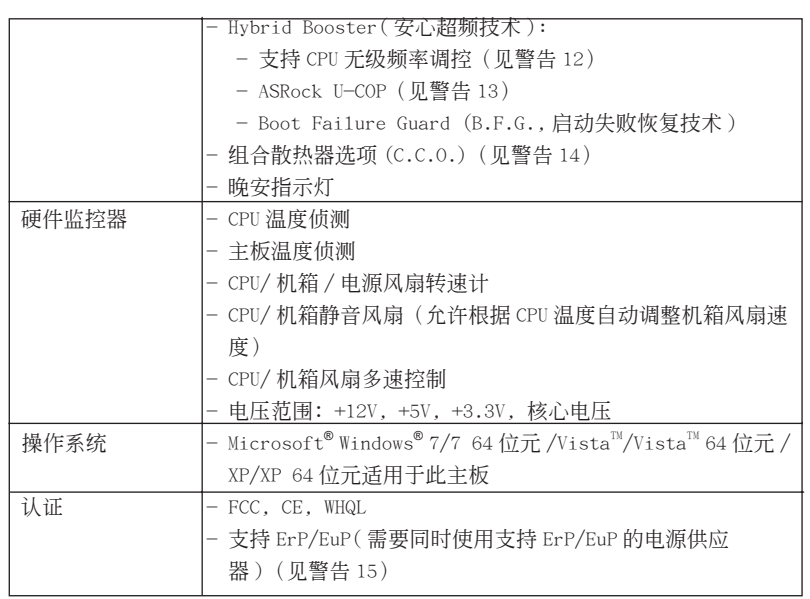

#### 警告

请了解超频具有不可避免的风险,这些超频包括调节 BIOS 设置、运用异步超 频技术或使用第三方超频工具。超频可能会影响您的系统稳定性, 甚至会导 致系统组件和设备的损坏。这种风险和代价须由您自己承担,我们对超频可 能导致的损坏不承担责任。

簡體中文

 $\frac{2}{4\pi}$  226 –

## 警告!

- 1、 关于"Hyper-Threading Technology" (超线程技术)的设置,请参考 CD ---<br>光盘中的"User Manual"(用户手册 , 英文版)第 51 页 , 或是"BIOS 設置程序"第 8 頁 ( 中文版 )。
- 2、 这款主板支援双通道内存技术。在您实现双通道内存技术之前, 为能正确 安装,请确认您已经阅读了第 232 页的内存模组安装指南。
- 3、 DDR3 速率選項取決于處理器。只有 K- 系列 CPU 支持 DDR3 超頻到 2133 和 1866。
- 4、 由于操作系统的限制, 在 Windows<sup>®</sup> 7 / Vista™ / XP 下, 供系统使用的实 際內存容量可能小于 4GB。對於 Windows® 操作系統搭配 64 位元 CPU 來說 , 不會存在這樣的限制。
- 5、 在麦克风输入方面,这款主板支持立体声和单声道这两种模式。在音频输 出方面,这款主板支持 2 声道、4 声道、6 声道以及 8 声道模式。请查阅 第 3 页的表格了解正确的连接方式。
- 6、 F-Stream 是一个多合一的工具,可在用户友好的界面中微调不同的系统 功能, 包括硬件监控、风扇控制、超频、OC DNA 和 IES。在 Hardware Monitor (硬件监控)中, 显示系统的主要参数。在 Fan Control (风扇控 制)中,显示风扇速度和温度,以便您进行调整。在 Overclocking (超频) 中,您可以对 CPU 进行超频,以优化系统性能。在 OC DNA 中,您可以将 自己的 OC 设置保存为配置文件,并与您的朋友共享。您的朋友可以将您 的 OC 配置文件加载他们的系统中, 从而得到相同的 OC 设置。在 IES (智 能节能)中, 电压调节器可以在 CPU 核心空闲时减少输出相位数, 以提高 效率且不影响运计算性能。
- 7、 华擎 Instant Flash 是一个内建于 Flash ROM 的 BIOS 更新工具程序。这个 方便的 BIOS 更新工具可让您无需进入操作系统 ( 如 MS-DOS 或 Windows®) 即可進行 B I O S 的更新。在系統開机自檢過程中按下 < F6> 鍵或在 BIOS設 置菜单中按下<F2> 键即可进入华擎 Instant Flash 工具程序。启动这一 程序後,只需把新的 BIOS 文件保存在 U 盘、软盘或硬盘中, 轻松点击鼠 标就能完成 BIOS 的更新, 而不再需要准备额外的软盘或其他复杂的更新 程序。請注意 :U 盤或硬盤必須使用 FAT32/64 文件系統。
- 8、 若您想要更快速、更自由地为您的苹果设备, 如 i Phone/i Pad/i Pod touch 充电, 华擎为您提供了一个绝妙的解决方案 - 华擎 APP Charger。 只需安裝 APP Charger 驅動程序 , 用電腦為 iPhone 充電最多可比以往快 40%。華擎 APP Charger 允許您同時為多部蘋果設備快速充電 , 甚至可以 在电脑进入待机 (S1)、挂起至内存 (S3)、休眠 (S4) 或关机 (S5) 模式下 持續為設備充電。只需安裝了 APP Charger 驅動程序 , 您立刻就能擁有非 凡的充电体验。
- 9、 SmartView是 Internet 浏览器的一项新功能, 它作为 IE 的智能起始页 面,在一个增强的视图中提供您经常访问的网站、您的游览历史记录、 您的 Facebook 朋友、以及您的实时新闻来源,可为您提供更具个性化的 Internet 体验。华擎主板专门配备 SmartView 应实用程序,可帮助您随 時与朋友保持聯系。為使用 SmartView 功能,請确保您操作系統的版本是 Windows® 7 / 7 64 位元 / Vista™ / Vista™ 64 位元,浏览器的版本是 IE8。
- 10、 華擎 XFast USB 可以提升 USB 存儲設備性能。性能可能因設備特性不同而 存在差异。

**Fatal1ty P67 Performance Series Motherboard**

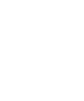

FATAL<sup>TY</sup>

簡體中文

227  $4=$ 

- 11、华擎开 / 关播放技术能让用户通过将便携式音频设备(如 MP3 播放机或移 动电话) 连接到 PC 来享受美好的音频体验, 即使 PC 处于关机状态(或处 于 ACPI S5模式)也没关系! 此主板还提供一条免费 3.5mm音频线 (选购), 确保用户建立最方便的计算环境。
- 12、尽管本主板提供无级频率调控,但不推荐用户超频使用。不同于标准 CPU 总线频率的非标准频率可能会使系统不稳定,甚至会损害 CPU 和主 板。
- 13、 当检测到 CPU 过热问题时, 系统会自动关机。在您重新启动系统之前, 请 检查主板上的 CPU 风扇是否正常运转并拔出电源线,然后再将它插回。为 了提高散熱性,在安裝 PC 系統時請在 CPU 和散熱器之間涂一層導熱膠。
- 14、组合散热器选项 (C.C.O.) 提供灵活的选项, 让您可使用三种不同的 CPU 散热器类型, 分别是 LGA775, LGA1155 与 LGA1156。请注意: 并非所有的 775 和 1156 CPU 風扇都支持此功能。
- 15、 EuP, 全称 Energy Using Product (能耗产品), 是欧盟用来定义完整系统 耗电量的规定。根据 EuP 的规定, 一个完整系统在关机模式下的交流电总 消耗必须在 1.00W 以下。为满足 EuP 标准,您需要同时具备支持 EuP 的主 板和支持 EuP 的电源供应器。根据 Intel® 的建议,支持 EuP 的电源供应器 必须满足在 100mA 电流消耗时, 5V s b 电源效率高于 50%。有关支持 EuP 的 电源供应器选择方面的更多细节, 我们建议您谘询电源供应器的制作商。

簡體中文

 $\frac{4}{4\pi}$  228 -FATAL<sup>TY</sup>

2. 主板安裝

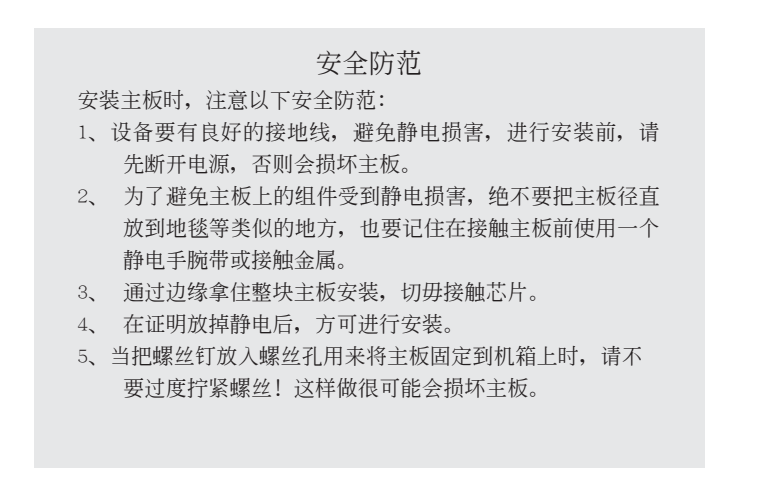

2.1 CPU 安裝 要安裝 Intel 1155 針 CPU, 請按下面的步驟操作。

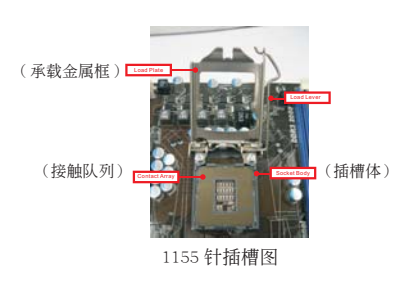

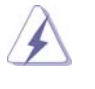

在您将 1155 针 CPU 嵌入插槽之前, 请检查 CPU 表面是否不洁或者插 槽上是否有歪斜的針腳。如果發現以上情形,切勿強行將 CPU 嵌入插 槽。否則,CPU 將會嚴重受損。

步骤 1. 掀开插槽: 步骤 1-1. 通过按压和向外使力使杠杆脱离 挂钩解开扣具。

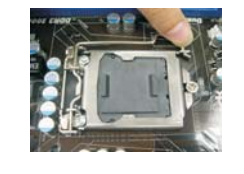

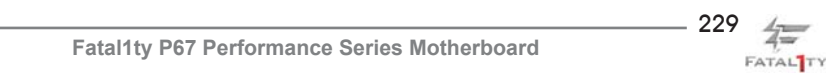

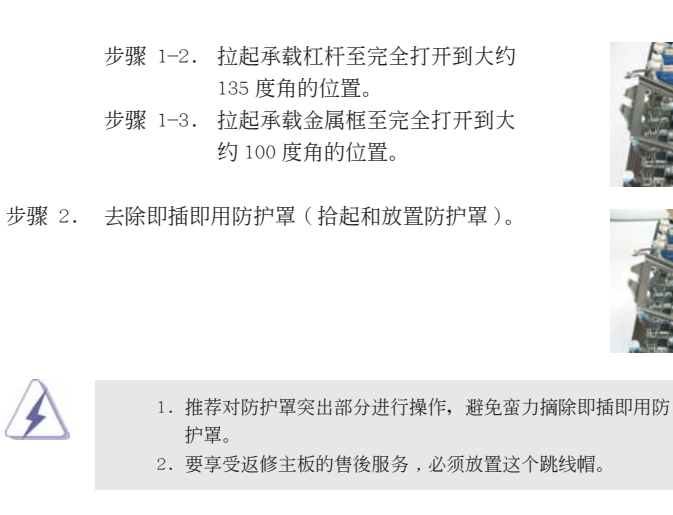

步驟 3. 插入 1155 針 CPU: 步驟 3-1. 拿著 CPU 有黑線的邊緣。

口。

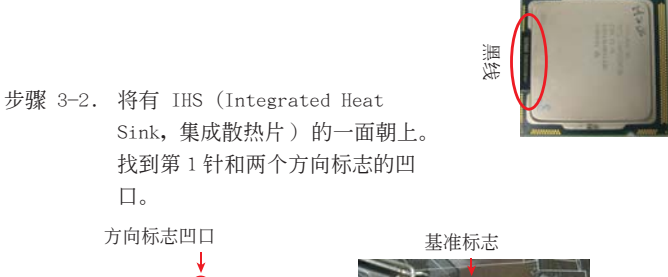

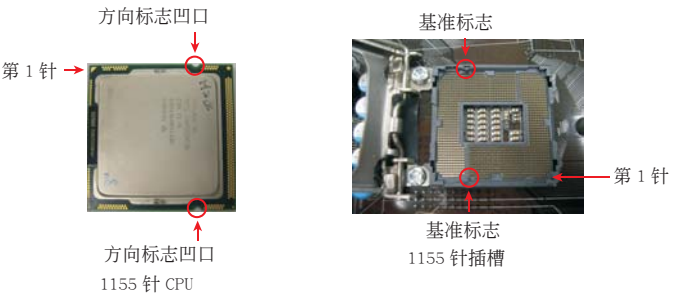

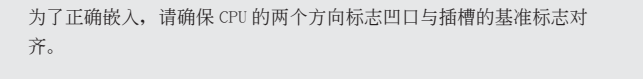

步驟 3-3. 使用完全垂直的動作將 CPU 小心 地放置到插槽上。 步驟 3-4. 檢查 CPU 是否已經方向正確地放 入插槽內。

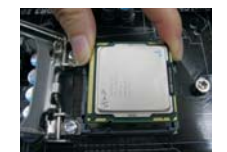

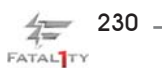

**Fatal1ty P67 Performance Series Motherboard**

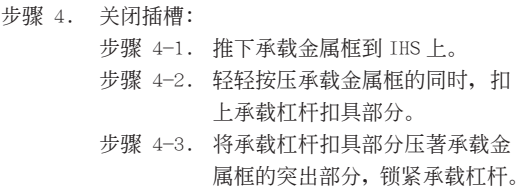

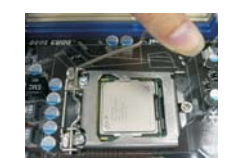

2.2 CPU 風扇和散熱片的安裝 为了正确安装,请仔细查阅 CPU 风扇和散热片的使用指南。

下面是实例, 配插图说明 1155 针 CPU 散热片的安装。 步骤 1. 在插槽表面上,将导热材料抹到 IHS 中心上。 ( 應用導熱材料 )

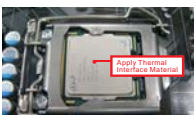

- 步骤 2. 放置散热片到插槽上。确保风扇导线靠近主板(风扇导线一侧尽可能靠近主板接头)
	- CPU 風扇接口一側。(CPU\_FAN1,參看第 4 頁 第 3 項)。
- 步骤 3. 使扣具与主板的穿孔成组对齐。

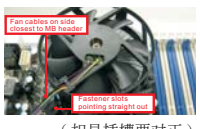

( 扣具插槽要對正 )

- 步骤 4. 顺时针方向旋转扣具, 然後用拇指按压扣具帽 安装并锁住。其馀的扣具也依次重复操作。
- ( 按壓 (4 位置 ))

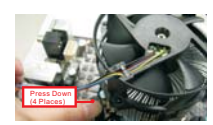

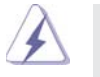

如果您按壓扣具但沒有順時針方向旋轉,那么散熱片不能可靠地固定 到主板上。

- 步骤 5. 将风扇导线接头接到主板上的 CPU 风扇接口。
- 步骤 6. 以打结方式安全处理过长的导线,确保不影响 風扇的運轉或者接觸其他部件。

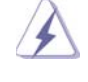

請注意 : 本主板支持組合散熱器選項 (C.C.O.), 提供靈活的選項 , 让您可使用三种不同的 CPU 散热器类型, 分别是 LGA775,LGA1155 与 LGA1156。白色的通孔是供 LGA1155/1156 CPU 風扇使用。

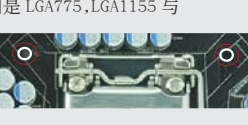

**Fatal1ty P67 Performance Series Motherboard**

231  $4\pi$ FATAL<sup>TY</sup>

#### 2.3 內存安裝

此主板提供四组 240-针 DDR3 (Double Data Rate 3, 双倍数据传输速率) DIMM 内 存插槽,并且支援双通道内存技术。为了配置双通道,您必须在相同颜色的插槽安装 一對同樣的(相同的牌子、速度、容量以及芯片類型)DDR3 DIMM 內存條。換句話說, 您要在双通道 A 安装同样的 DDR3 DIMM 内存条 (DDR3\_A1 和 DDR3\_B1; 红色插槽; 参 见 p.4 No.5) 或者在双通道 B 安装同样的 DDR3 DIMM 内存条 (DDR3\_A2 和 DDR3\_B2; 黑色插槽; 参见 p.4 No.6), 这样双通道内存技术就会被激活了。这款主板也允许您 为了配置双通道功能安装四条 DDR3 DIMM 内存条。这种情况下,您需要在所有的四组 插槽上安装同样的 DDR3 DIMM 内存条。请查阅下面的双通道内存配置表。

#### 雙通道內存配置

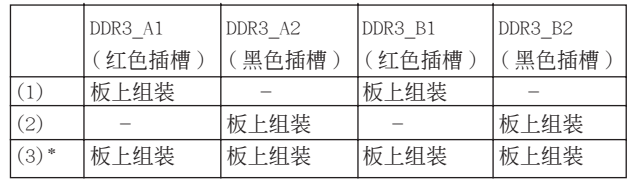

\* 為了這個配置 (3), 請在這 4 個插槽上安裝同樣的 DDR3 內存。

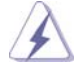

1. 如果您打算安装两根内存条,为了最佳的兼容性和可靠性,我们推 薦將它們安裝到相同顏色的插槽上。換言之,將它們安裝到 DDR3\_A1 和 DDR3\_B1 或 DDR3\_A2 和 DDR3\_B2。

- 2. 如果仅仅在这款主板的 DDR3 DIMM 内存插槽上安装单条内存模组或 者三条内存模组,这将无法激活双通道内存技术。
- 3. 如果一对内存模组并未安装在相同的"双通道"上,例如将一对内存 模组安装在了 DDR3\_A1 和 DDR3\_A2, 这将不能激活双通道内存技术。
- 4. 不允許將 DDR 或 DDR2 內存條插入 DDR3 插槽,否則主板和 DIMM 有可 能损坏。
- 5. 一些 16 晶片的 DDR3 1GB 双面 DIMM 可能无法在此主板上使用。建议 您不要在此主板上安裝它們。

簡體中文

 $\frac{4}{4\pi}$  232 -FATAL<sup>TY</sup>

#### 安裝步驟:

請確保在添加或移走 DIMM 內存或系統部件之前切斷電源適配器。

- 1、 DIMM 插槽两端的起拔器向外扳开。
- 2、 将每个 DIMM 插槽的凹口与 DIMM 内存上凸出部分对应,使凹口与凸出部 分吻合,內存即能正确安裝。

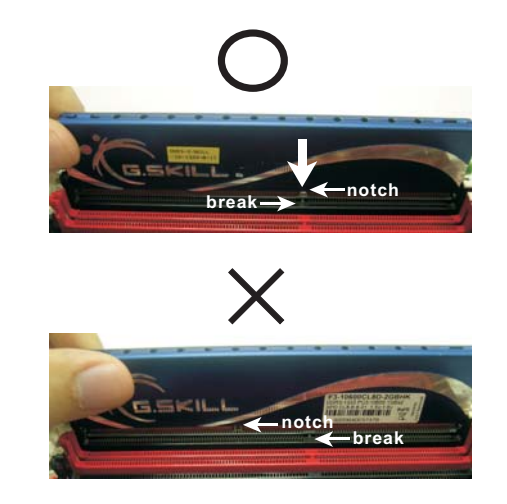

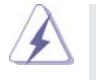

 DIMM 內存只能以正確的方向安裝。如果你以錯誤的方向強行將 DIMM 內 存插入插槽, 那将会导致主板和 DIMM 内存的永久性损坏。

3、 将 DIMM 内存平稳地插入插槽直至两端卡子迅速而充分地归位以及 DIMM 內存完全就位。

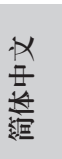

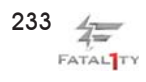

2.4 擴展插槽 (PCI 和 PCI Express 插槽 ) 在此主板上有 3 條 PCI 插槽和 4 條 PCI Express 插槽。 PCI 插槽: 此插槽可用来安插 32 位的扩展 PCI 卡。 PCIE 插槽: PCIE1 / PCIE3 / PCIE4 (PCIE x1插槽; 黑色)用来安装 PCIE x1显卡, 例如千兆網卡 , SATA2 卡等。 PCIE2 (PCIE x16 插槽 ; 紅色 ) 支持 PCI Express x16 顯卡。

#### 安裝步驟:

- 步骤 1、 在安装扩展卡之前,请确认已经关闭电源或拔掉电源线。在你安装之前, 请阅读扩展卡的说明并完成必需的硬件设置。
- 步骤 2、 移动机箱挡板, 以便使用扩展槽。
- 步骤 3、 选择一个扩展槽安装扩展卡,装进机箱并用螺丝固定。
- 步骤 4、 确定接触正确,没有单边翘起的现象。

簡體中文

 $\frac{2}{4}$  234 -FATAL<sup>TY</sup>

#### 2.5 跳線設置

插圖所示的就是設置跳線的方法。當跳線 帽放置在针脚上时,这个跳线就是"短 接"。如果针脚上没有放置跳线帽, 这个 跳线就是"开路"。插图显示了一个 3 针 腳的跳線 , 當跳線帽放置在針腳 1 和針腳 2 之間時就是"短接"。

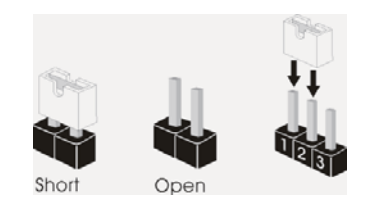

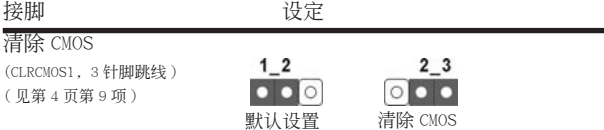

注意: CLRCMOS1 允许您清除 CMOS 中的数据。如要清除并将系统参数恢复至默认 设置,请关闭计算机,然后从电源插座上拔掉电源线。等待 15 秒后,使用跳 线帽将 CLRCMOS1 上的插针 2 和插针 3 短接 5 秒。但是, 请勿在更新 BIOS 后 立即清除 CMOS。如果需要在更新 BIOS 后立即清除 CMOS, 必须在执行 CMOS 清除操作之前,先启动然后关闭系统。请注意,只有取出 CMOS 电池,密码、 日期、時間、用戶默認配置文件、1394 GUID 和 MAC 地址才會被清除。

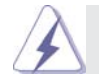

清除CMOS開關与清除CMOS跳線具有相同的功能。

簡體中文

 $235 \neq$ FATAL<sup>TY</sup>

#### 2.6 板载接头和接口

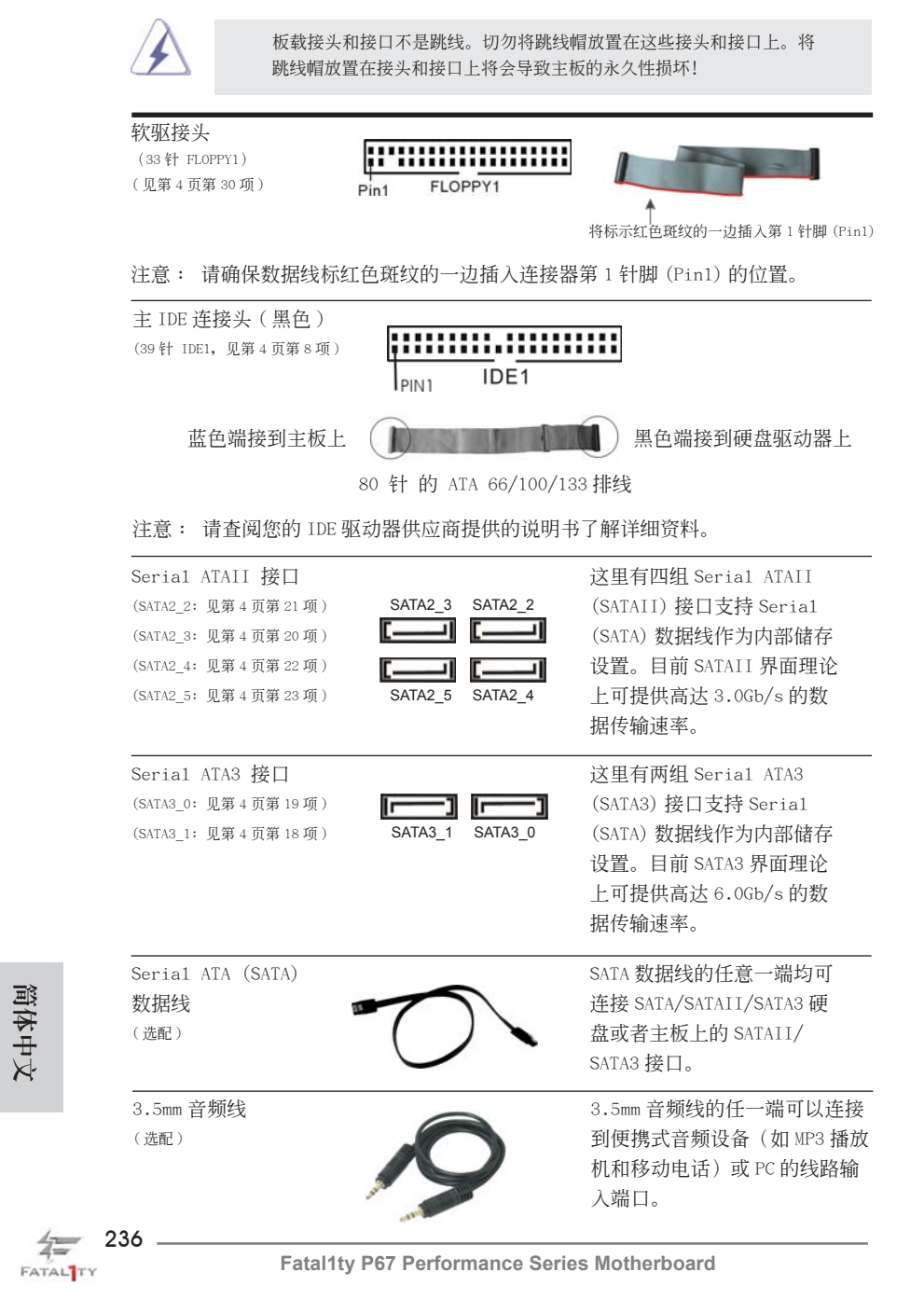

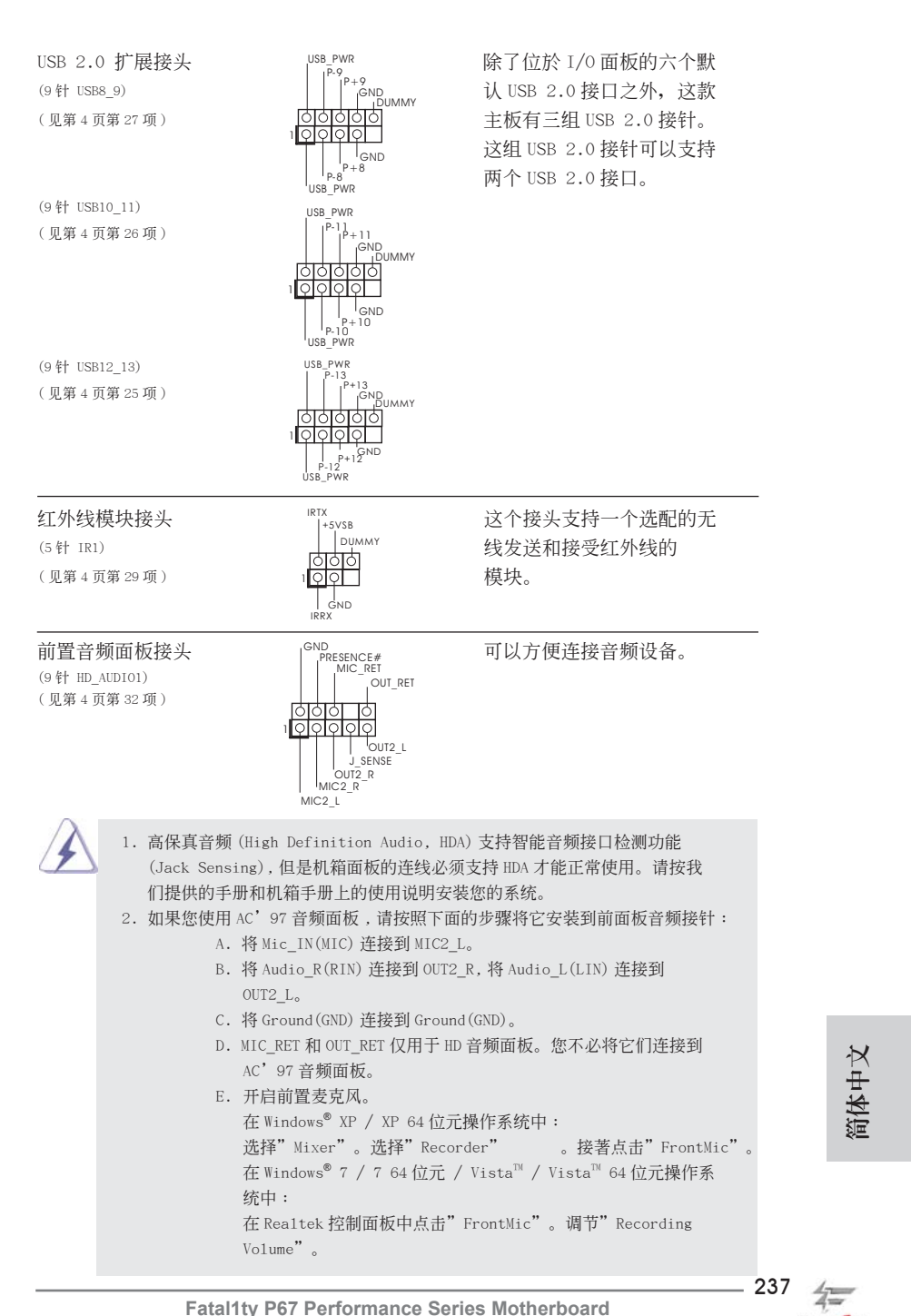

**Fatal1ty P67 Performance Series Motherboard**

FATAL<sup>TY</sup>

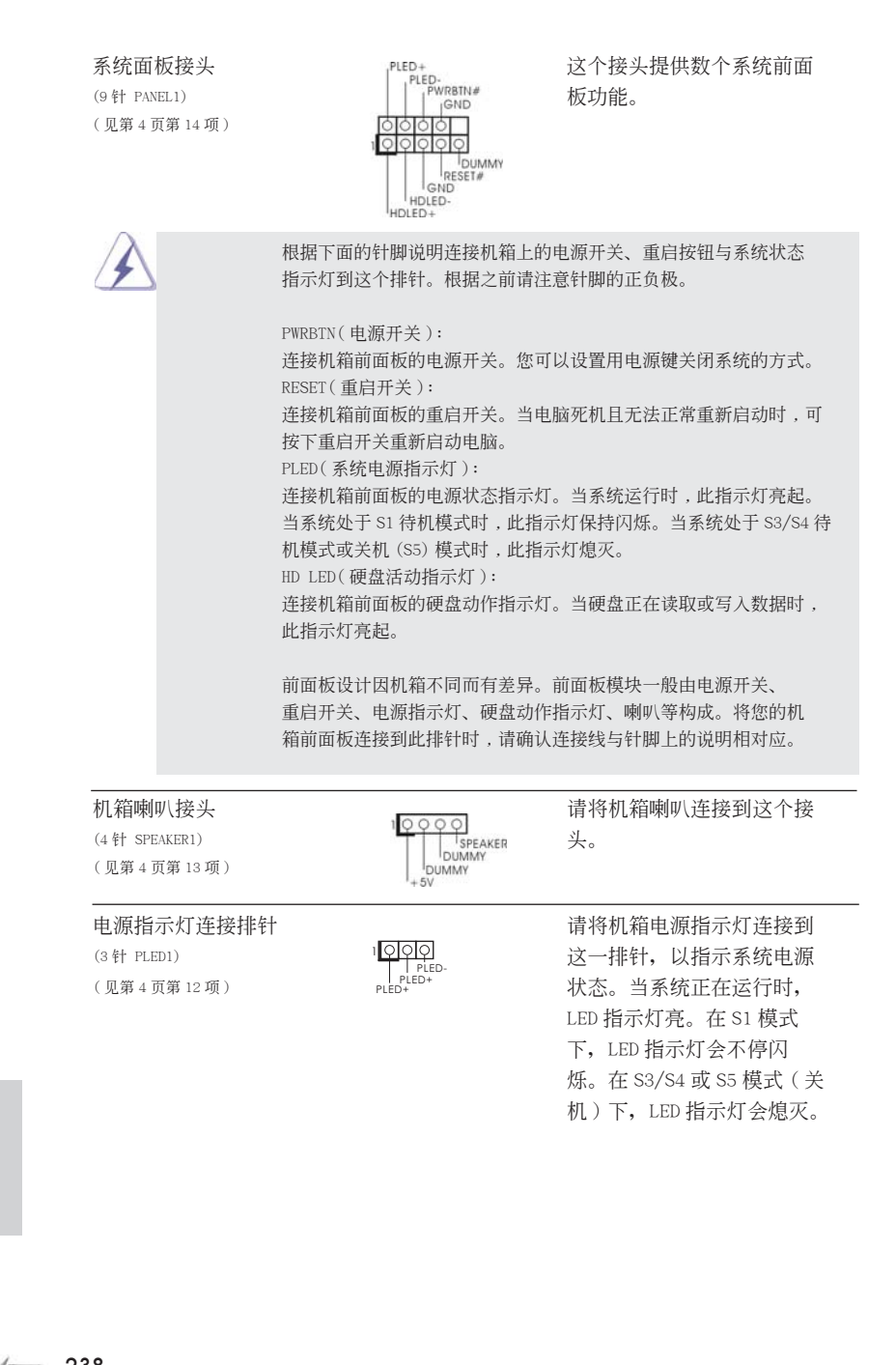

 $\frac{4}{4}$  238. FATAL<sup>TY</sup>

簡體中文

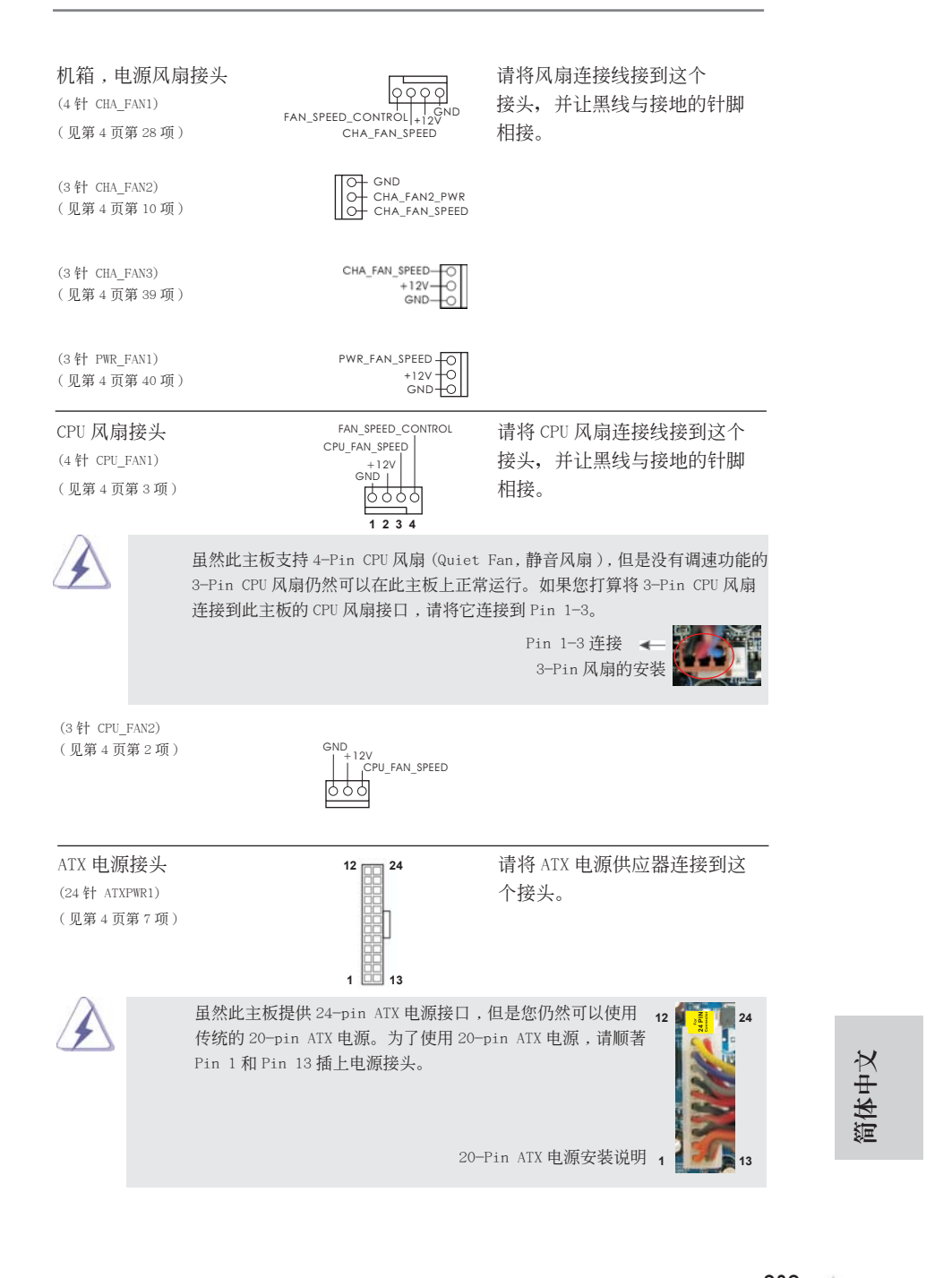

239  $4\pi$ FATAL<sup>TY</sup>

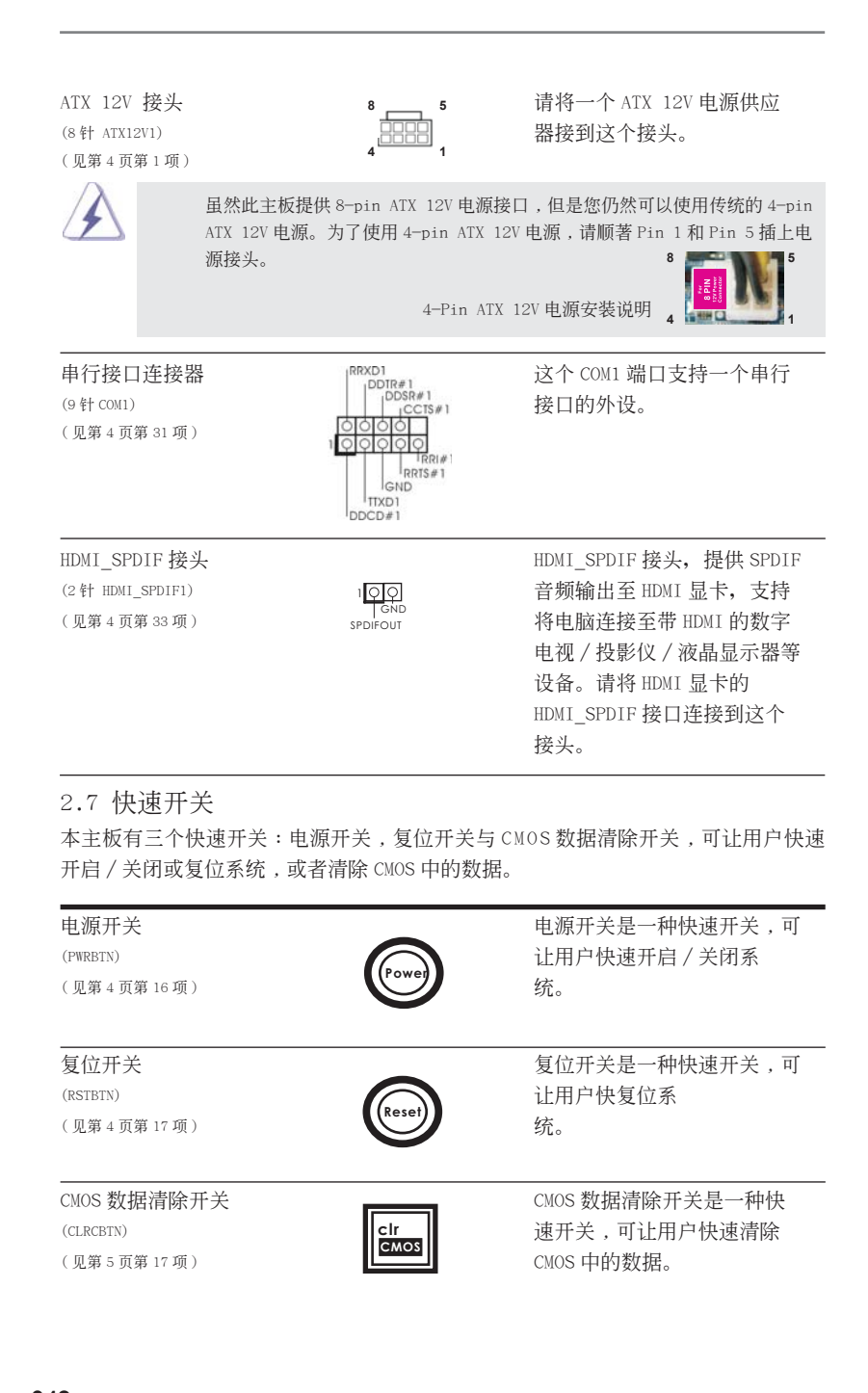

 $\frac{2}{4\pi}$  240. FATAL<sup>TY</sup>

簡體中文

#### 2.8 調試 LED

板载的调试 LED 用来提供代码信息,可让故障检查变的更加简单。请参考第 26、27、 28 和 29 頁的圖表來解讀調試 LED 代碼。

2.9 驅動程序安裝指南

要將驅動程序安裝到您的系統 , 首先請您將支持光盤放入光驅裡。然后 , 系統即可自 动识别兼容的驱动程序, 并在支持光盘的驱动程序页面里依次列出它们。请依此从上 到下安裝那些必須的驅動程序。如此您安裝的驅動程序就可以正常工作了。

## 2.10 在帶 RAID 功能的系統上安裝 Windows**®** 7 / 7 64 位元 / Vista™ / Vista™ 64 位元 / XP / XP 64 位元

如果您想在 SATA/SATAII/SATA3 硬盤上使用 RAID 功能安裝 Windows® 7 / 7 64 位元 / Vista™ / Vista™ 64 位元 / XP / XP 64 位元操作系统, 请查阅随机支持光盘如下 路徑裡的文件了解詳細步驟 :

..\ RAID Installation Guide

## 2.11 在不帶 RAID 功能的系統上安裝 Windows**®** 7 / 7 64 位元 /  $Vista^{M}$  /  $Vista^{M}64$  位元 / XP / XP 64 位元

如果您打算在不帶 RAID 功能的 SATA/SATAII/SATA3 硬盤上安裝 Windows® 7 / 7 64 位元 / Vista™ / Vista™ 64 位元 / XP / XP 64 位元操作系统,请根据您安装的操 作系統按如下步驟操作。

2.11.1 在不帶 RAID 功能的系統上安裝 Windows**®** XP / XP 64 位元 如果您打算在不帶 RAID 功能的 SATA/SATAII/SATA3 硬盤上安裝 Windows® XP / XP 64 位元操作系統,請按如下步驟操作。

Using SATA / SATAII / SATA3 HDDs without NCQ function ( 使用不帶 NCQ 功能的 SATA / SATAII / SATA3 硬盤 )

步驟 1: 設置 UEFI。

```
A. 進入 UEFI SETUP UTILITY (UEFI 設置程序 ) → Advanced Screen ( 高級 
      界面)→ SATA Configuration (SATA 配置)。
```
B. 將"SATA Mode"(SATA 模式 ) 設置為 [IDE]。

步驟 2: 在系統上安裝 Windows**®** XP /XP 64 位元操作系統。

簡體中文

241  $\frac{1}{4}$ FATAL<sup>TY</sup>

```
2.11.2 在不帶 RAID 功能的系統上安裝 Windows®
7 / 7 64 位元 / 
     Vista^{TM} / Vista^{TM} 64 位元
```
如果您打算在不帶 RAID 功能的 SATA/SATAII/SATA3 硬盤上安裝 Windows® 7 / 7 64 位元 / Vista™ / Vista™ 64 位元, 请按下面的步骤操作。

Using SATA / SATAII / SATA3 HDDs without NCQ function ( 使用不帶 NCQ 功能的 SATA / SATAII / SATA3 硬盘)

步驟 1: 設置 UEFI。

```
A. 進入 UEFI SETUP UTILITY (UEFI 設置程序 ) → Advanced Screen ( 高級 
      界面)→ SATA Configuration (SATA 配置)。
```
B. 將"SATA Mode"(SATA 模式 ) 設置為 [IDE]。

步驟 2: 在系統上安裝 Windows**®** 7 / 7 64位元 / VistaTM / VistaTM 64位元操作系統。

Using SATA / SATAII / SATA3 HDDs with NCQ function ( 使用帶 NCQ 功能的 SATA / SATAII / SATA3 硬盤 )

步驟 1: 設置 UEFI。

- A. 進入 UEFI SETUP UTILITY (UEFI 設置程序 ) → Advanced Screen ( 高級 界面) → SATA Configuration (SATA 配置)。
- B. 将" SATA Mode" (SATA 模式) 设置为 [AHCI]。

步驟 2: 在系統上安裝 Windows**®** 7 / 7 64位元 / VistaTM / VistaTM 64位元操作系統。

簡體中文

 $\frac{4}{4\pi}$  242 -FATAL<sup>TY</sup>

# 3. BIOS 信息

主板上的 Flash Memory 存储了 BIOS 设置程序。请再启动电脑进行开机自检 (POST) 时按下 <F2> 或 <De1> 键进入 BIOS 设置程序; 此外, 你也可以让开机自检 (POST) 进行常规检验。如果你需要在开机自检 (POST) 之后进入 BIOS 设置程序, 请按下 <Ctr1>+<A1t>+<De1ete> 键重新启动电脑, 或者按下系统面板上的重启按钮。有关 BIOS 设置的详细信息,请查阅随机支持光盘里的用户手册 (PDF 文件)。

# 4. 支持光盤信息

本主板支持各种微软视窗操作系统: Microsoft® Windows® 7/7 64 位元 /Vista™/ Vista<sup>TM</sup> 64 位元 /XP/XP 64 位元。主板随机支持光盘包含各种有助于提高主板效能的 必要驱动和实用程序。请将随机支持光盘放入光驱里,如果电脑的"自动运行"功能 已启用, 屏幕将会自动显示主菜单。如果主菜单不能自动显示, 请查找支持光盘内 BIN 文件夹下的"ASSETUP.EXE", 并双击它, 即可调出主菜单。

簡體中文

243  $4\frac{1}{2}$ FATAL<sup>TY</sup>

#### 电子信息产品污染控制标示

依據中國發布的「電子信息產品污染控制管理辦法」及 SJ/T 11364-2006「電子信息 产品污染控制标示要求」,电子信息产品应进行标示,藉以向消费者揭露产品中含有 的有毒有害物质或元素不致发生外泄或突变从而对环境造成污染或对人身、财产造成 严重损害的期限。依上述规定,您可于本产品之印刷电路板上看见图一之标示。图一 中之数字为产品之环保使用期限。由此可知此主板之环保使用期限为 10 年。

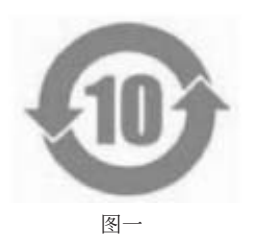

#### 有毒有害物質或元素的名稱及含量說明

若您欲了解此产品的有毒有害物质或元素的名称及含量说明,请参照以下表格及说 明。

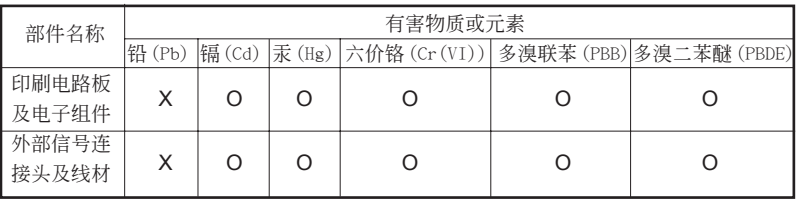

O: 表示该有毒有害物质在该部件所有均质材料中的含量均在 SJ/T 11363-2006 标准规定 的限量要求以下。

X: 表示該有毒有害物質至少在該部件的某一均質材料中的含量超出 SJ/T 11363-2006 標準 規定的限量要求,然該部件仍符合歐盟指令 2002/95/EC 的規範。 備註 : 此產品所標示之環保使用年限,系指在一般正常使用狀況下。

# 簡體中文

 $\frac{4}{4\pi}$  244 -FATAL<sup>TY</sup>